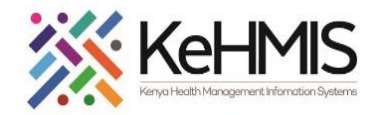

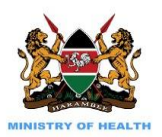

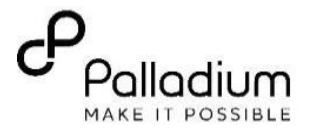

# **SOP: Electronic VMMC User guide**

#### **(Last Updated: March 2024)**

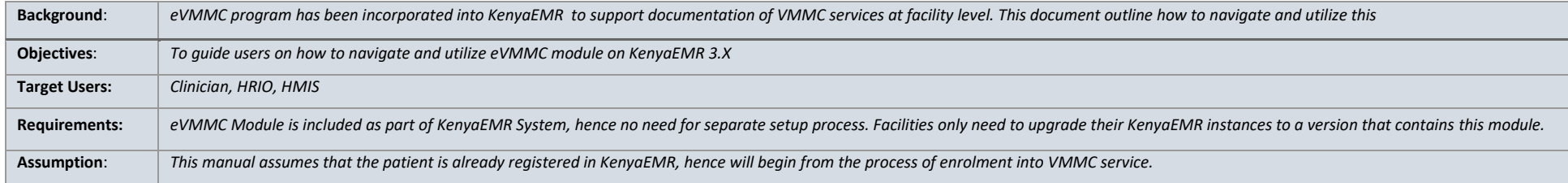

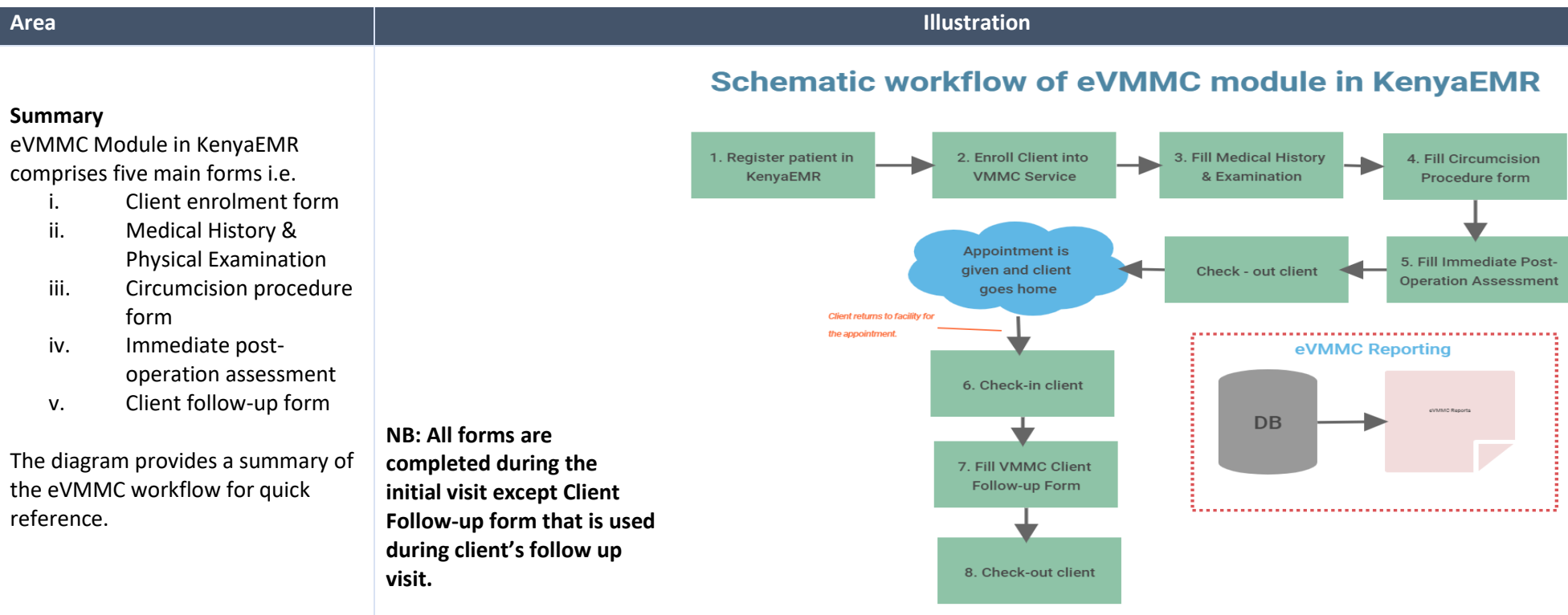

s*Page | 1*

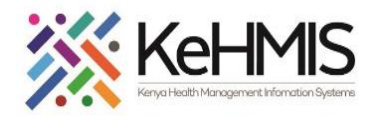

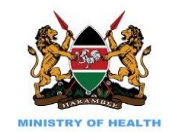

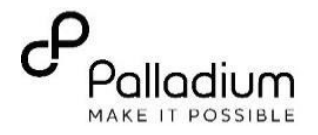

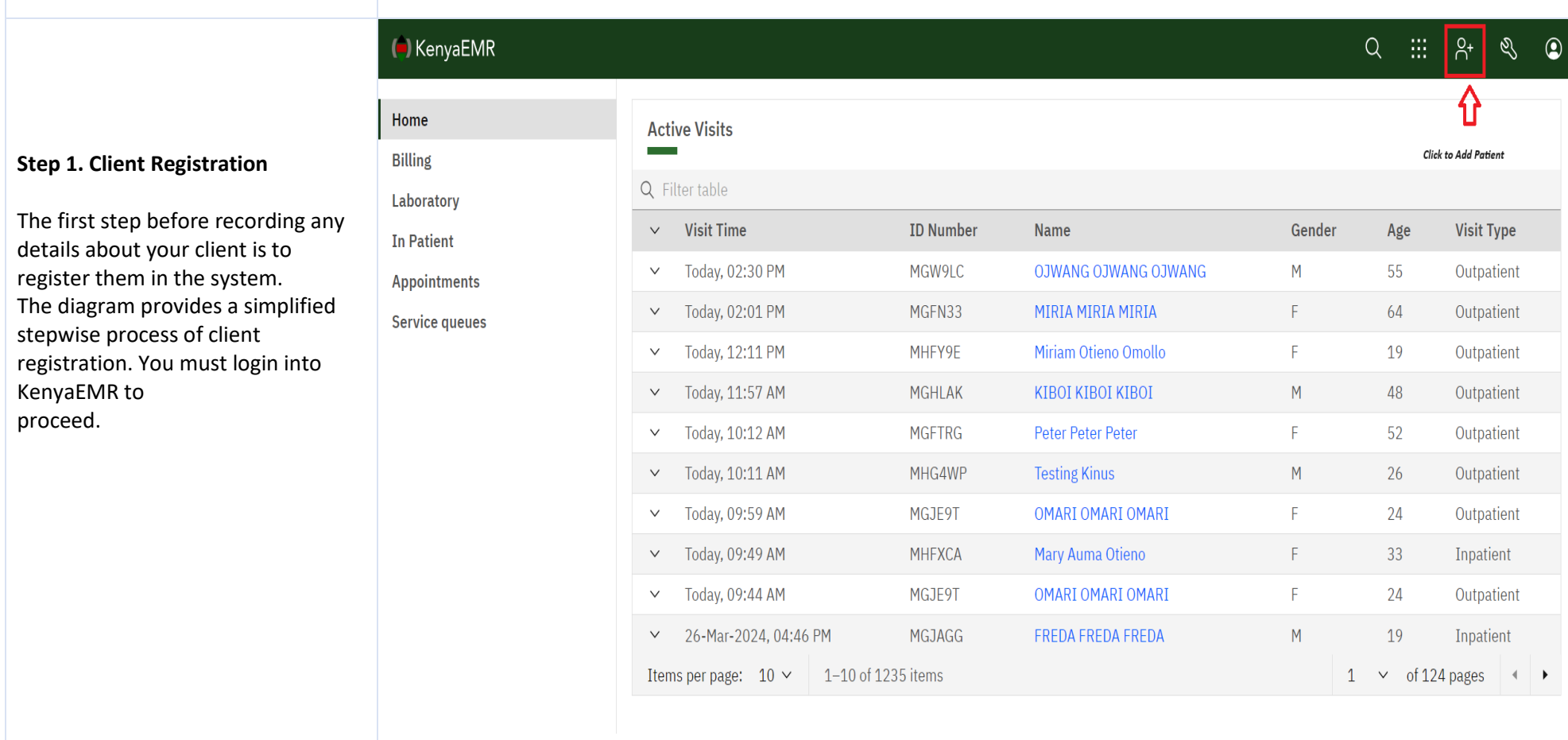

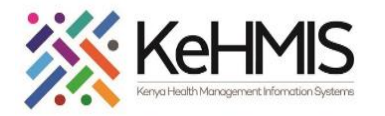

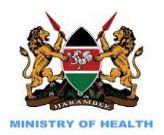

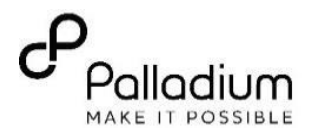

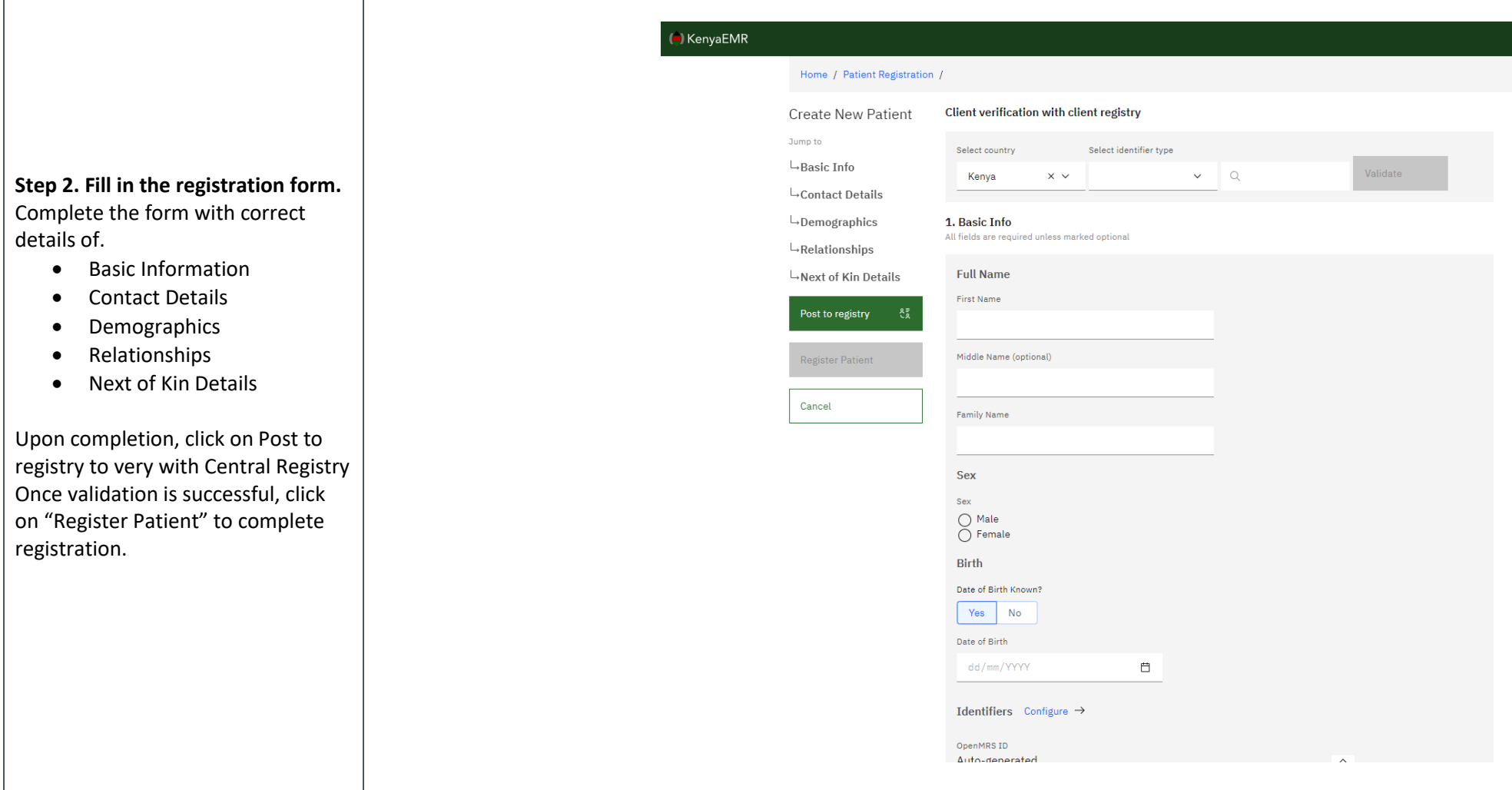

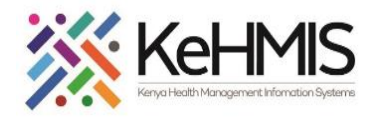

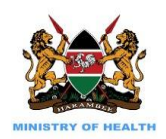

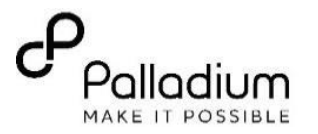

## **Step 3: Client enrolment to VMMC Service**

(B) KenyaEMR

Home Billing Laboratory In Patient Appointments Service queues

Before any documentations can be performed, the client has to be enrolled into VMMC Service.

#### **Steps:**

1. Search for the registered potential VMMC client and click to select.

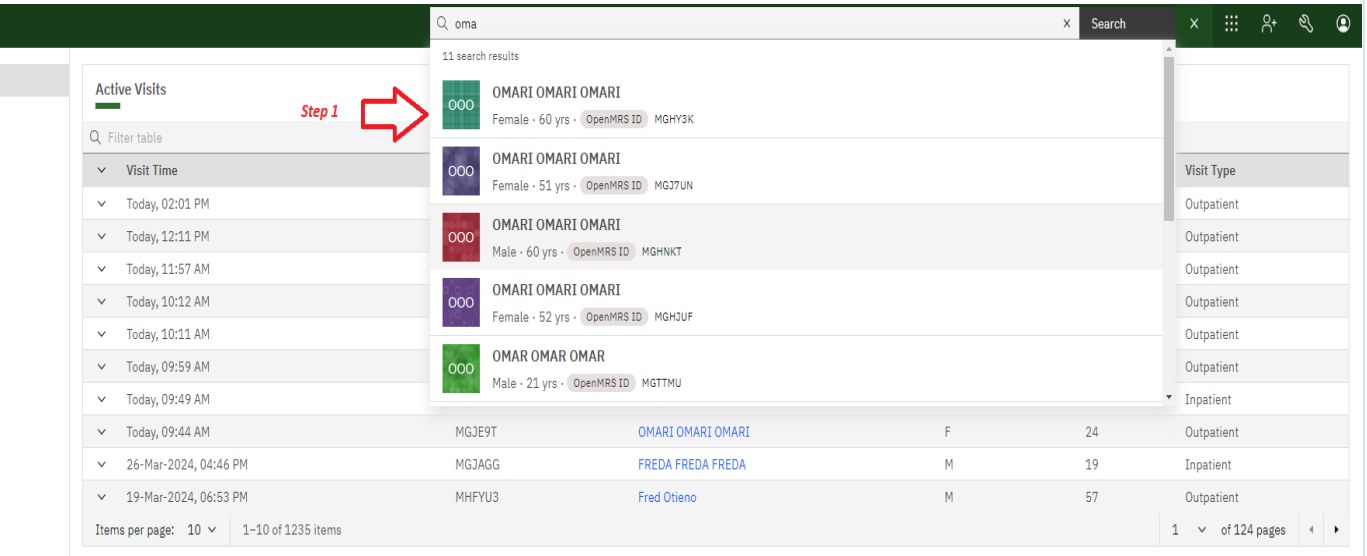

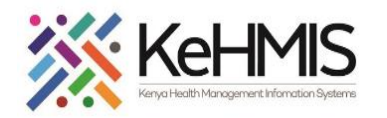

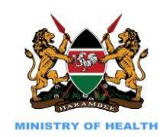

KenyaEMR | OMARI OMARI OMARI 60 yrs, Female

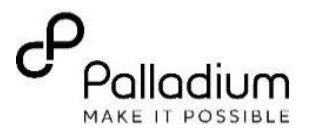

 $2.x$ Chart  $\hat{m}$  Check in

2. Navigate to the care panel on the left as shown on the diagram.

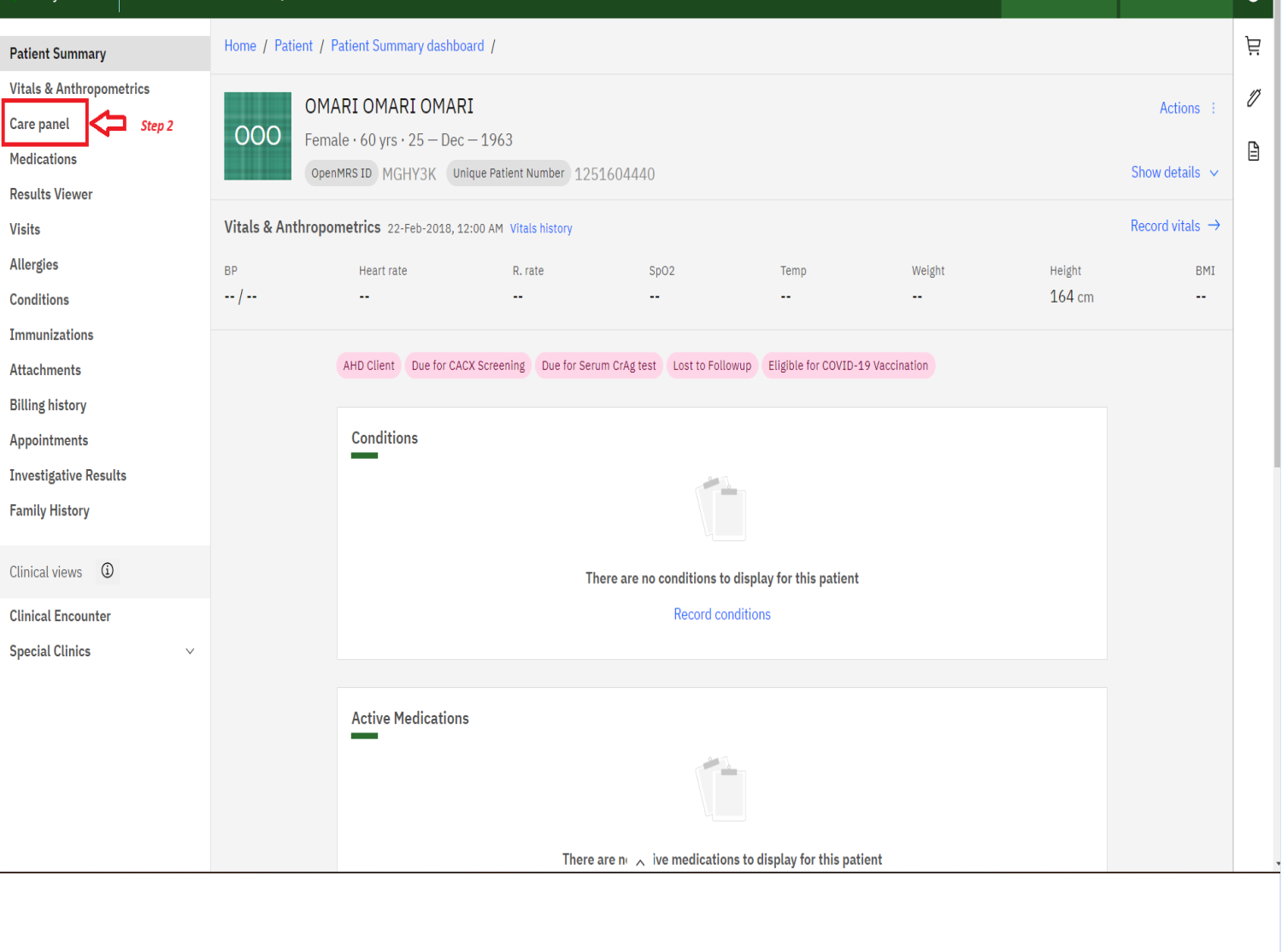

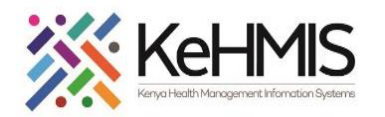

 $\pm 1$ 

 $\overline{\phantom{0}}$ 

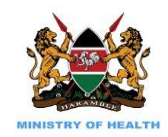

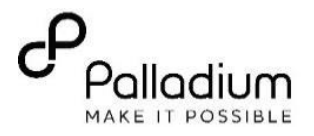

3. On the Care panel dashboard, click on "**program enrolment"**.

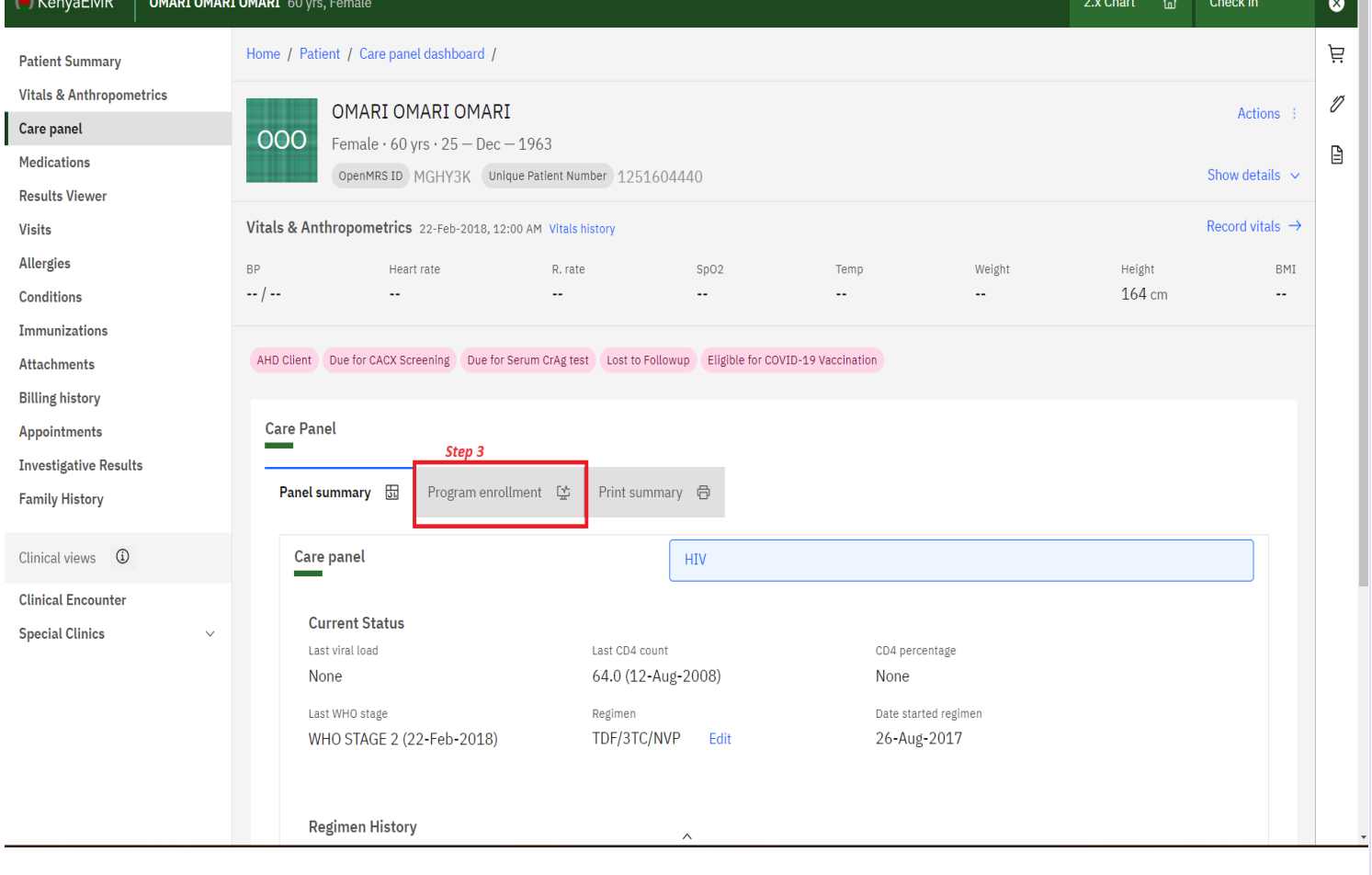

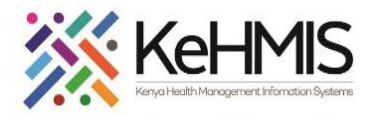

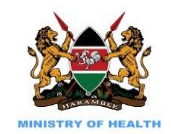

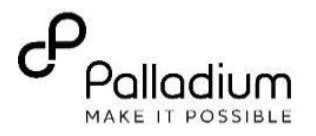

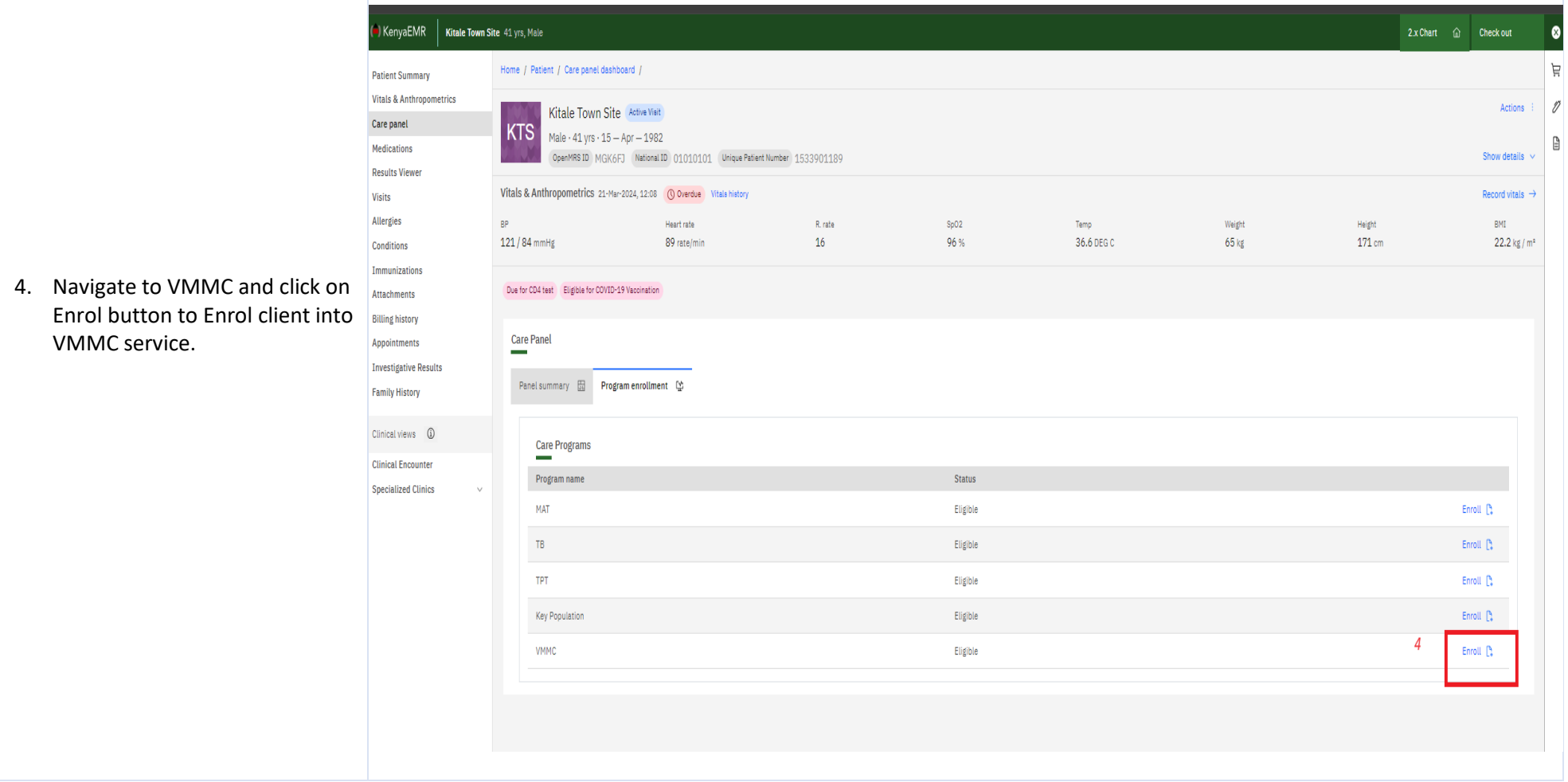

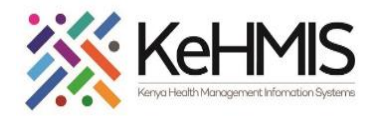

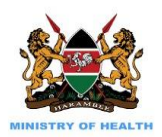

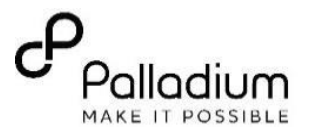

**5.** This opens a VMMC Enrolment form on your right as shown. Provide all the information i.e

- Encounter date of the visi t
- Select one referral option as appropriate
- Specify the source of VMMC information
- Select county of origin from the drop down list

Click on "**Save and Close**" to submit the form.

This successfully enrols the client to VMMC program.

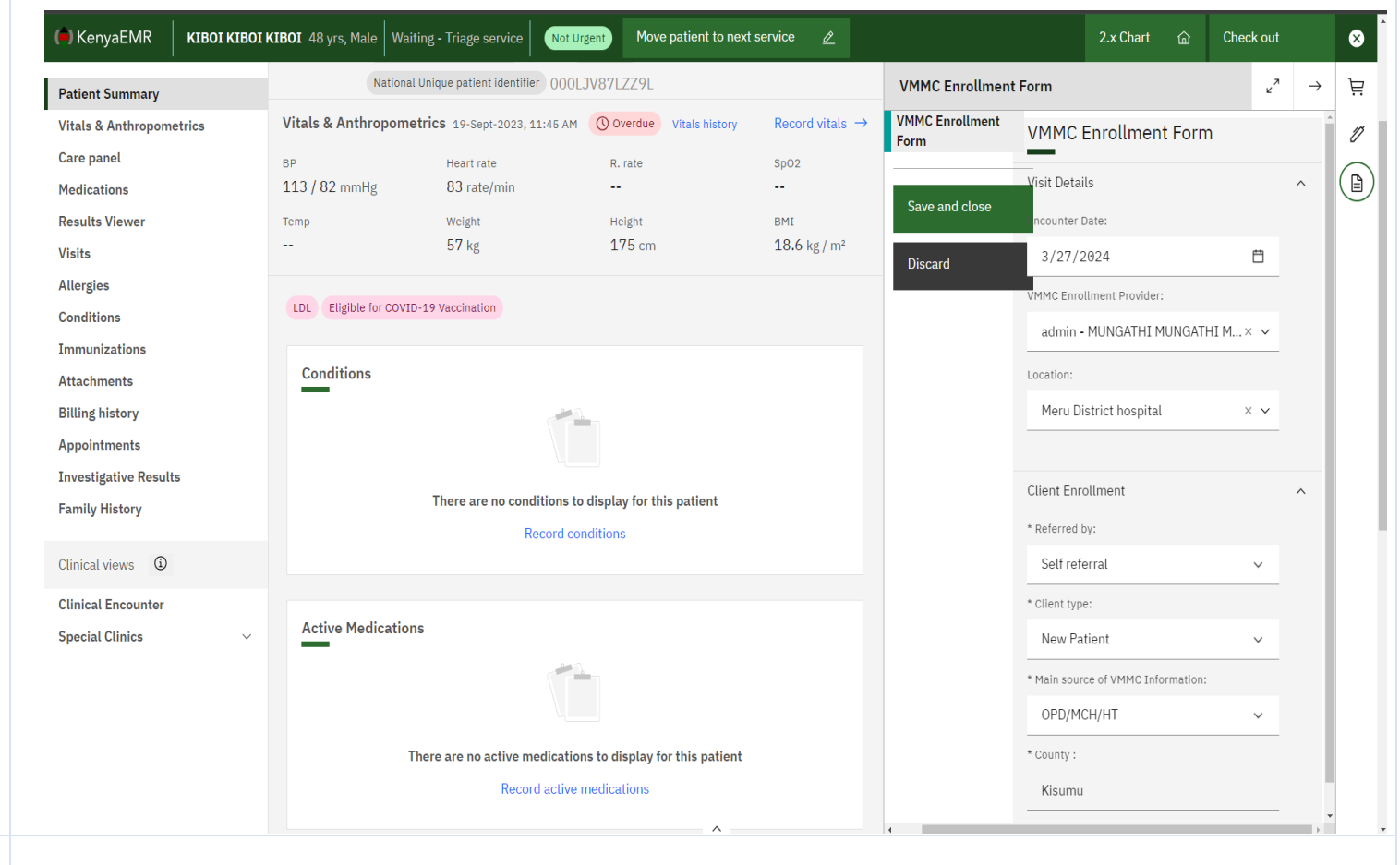

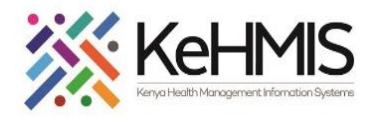

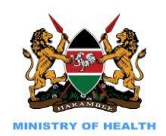

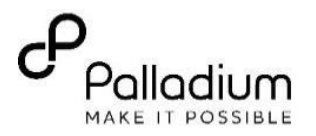

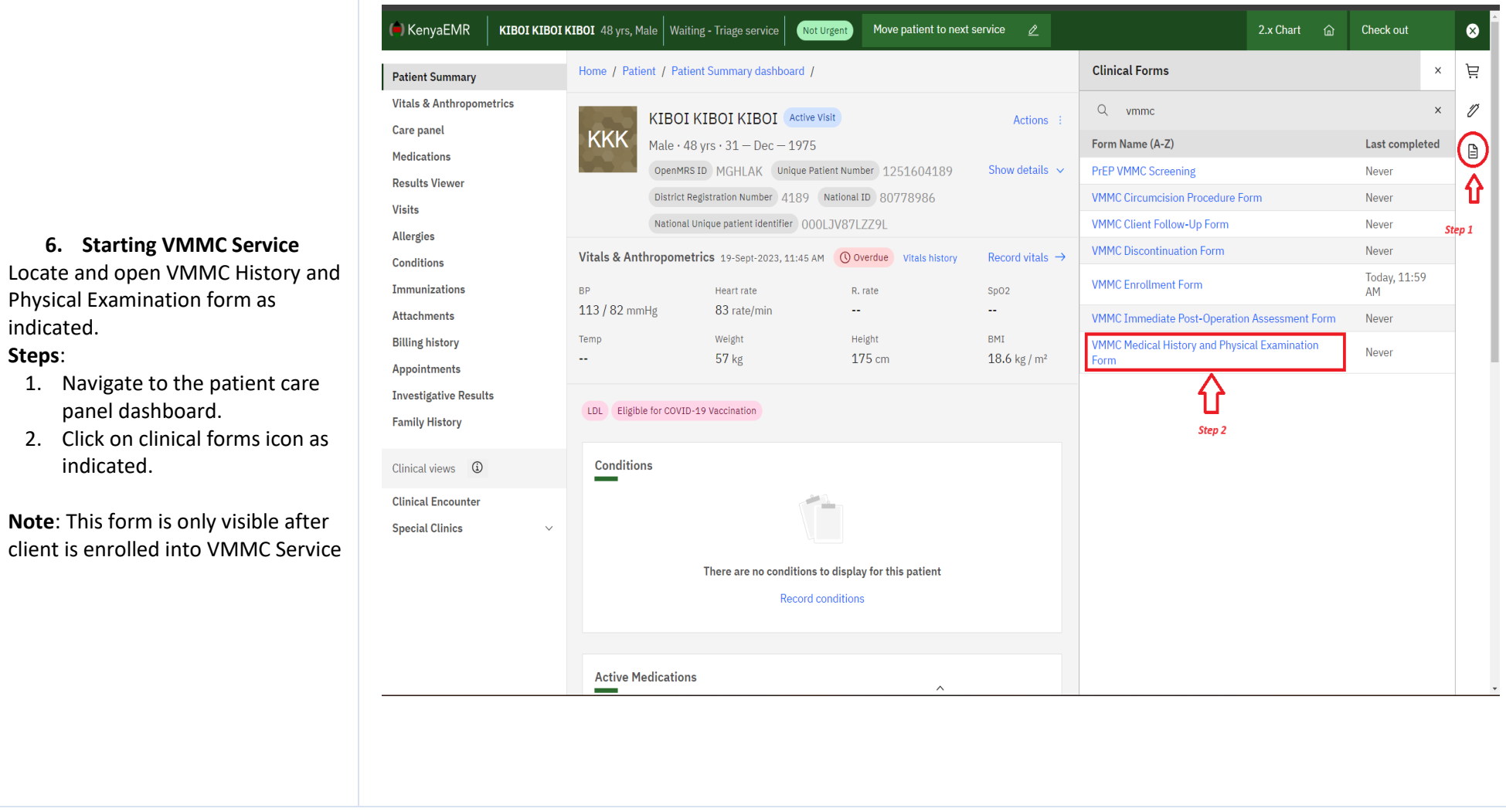

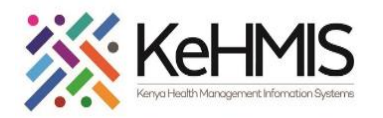

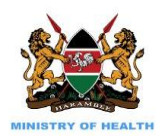

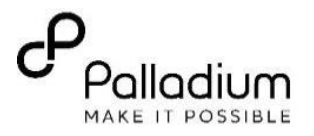

## **7. Documenting Medical History & Physical Examination**

Care panel Medications **Results Viewer** Visits Allergies Conditions Immunizations Attachments **Billing history** Appointments

**Family History** 

Clinical views

**Special Clinics** 

This is the first form that's available after client is enrolled into VMMC service. Use this form to start VMMC encounter. Note the required fields i.e. Encounter date, Consent given, presenting complaints, current treatment, allergies, previous surgical procedures, tetanus vaccination, health status and circumcision method chosen. Click "Save" to submit the form.

**NB**: You will not proceed to fill the form where consent is "**No** ". Instead additional information on Referral services will be filled

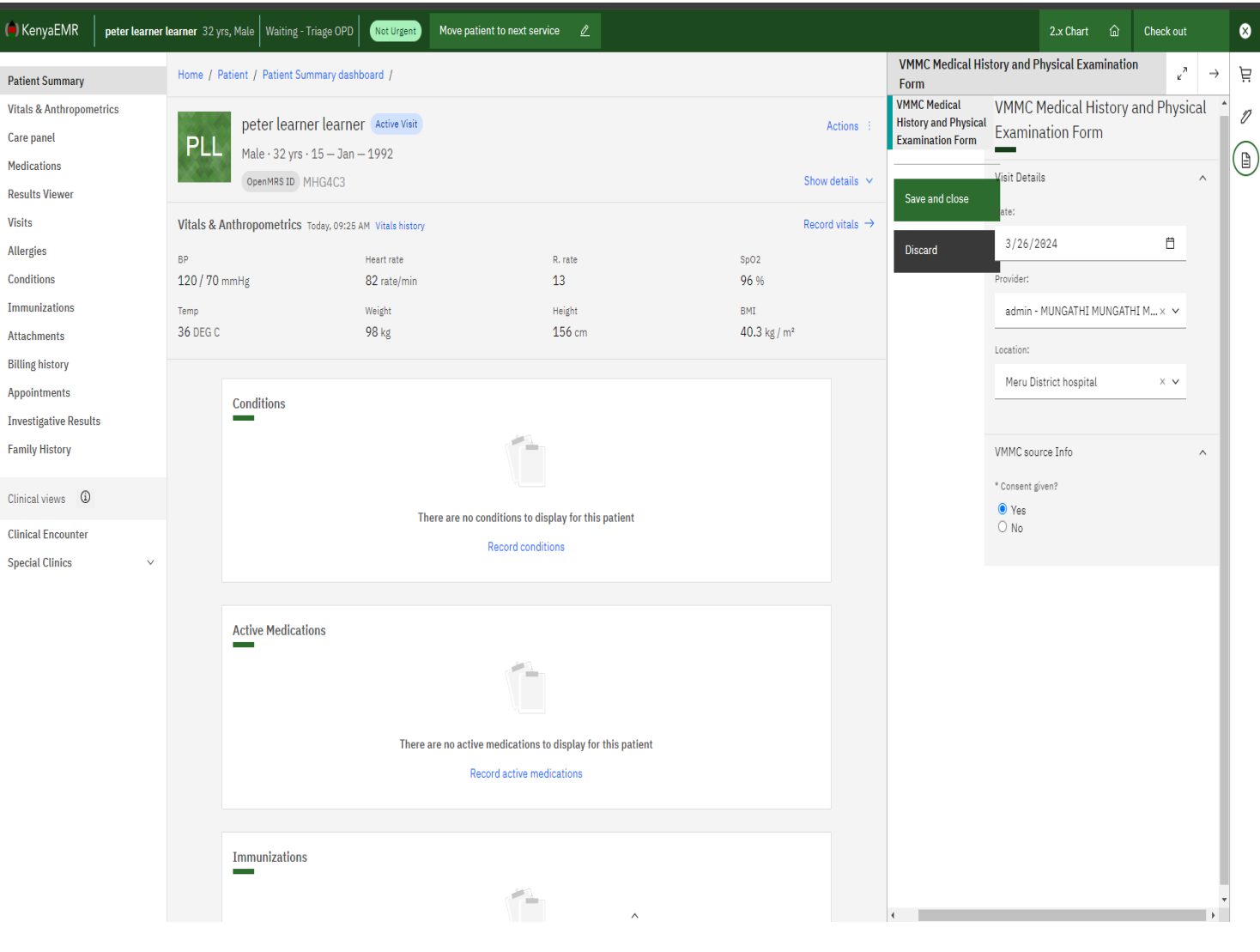

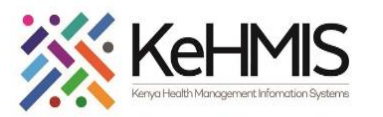

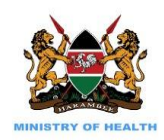

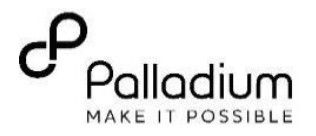

## **8. VMMC Circumcision Procedure Form**

This is the second form that is used to document the circumcision procedure. Ensure to capture as much information as possible while noting the fields marked with Asterisks ( \*) are mandatory i.e.

- 1. Encounter Date
- 2. Provider name. This will be automatically filled based on who has login in the system.
- 3. Select the correct circumcision method option by selecting from the drop down available.
- 4. Select the appropriate Anaesthesia used from the drop -down list :
	- Click on Add button to select the Anaesthesia. use from the drop -down list.
	- Specify the concentration (mg)
	- Specify the volume.
	- $-$  (in mm)
	- Enter the date and time of the device placement.
	- Specify the time wound closure.

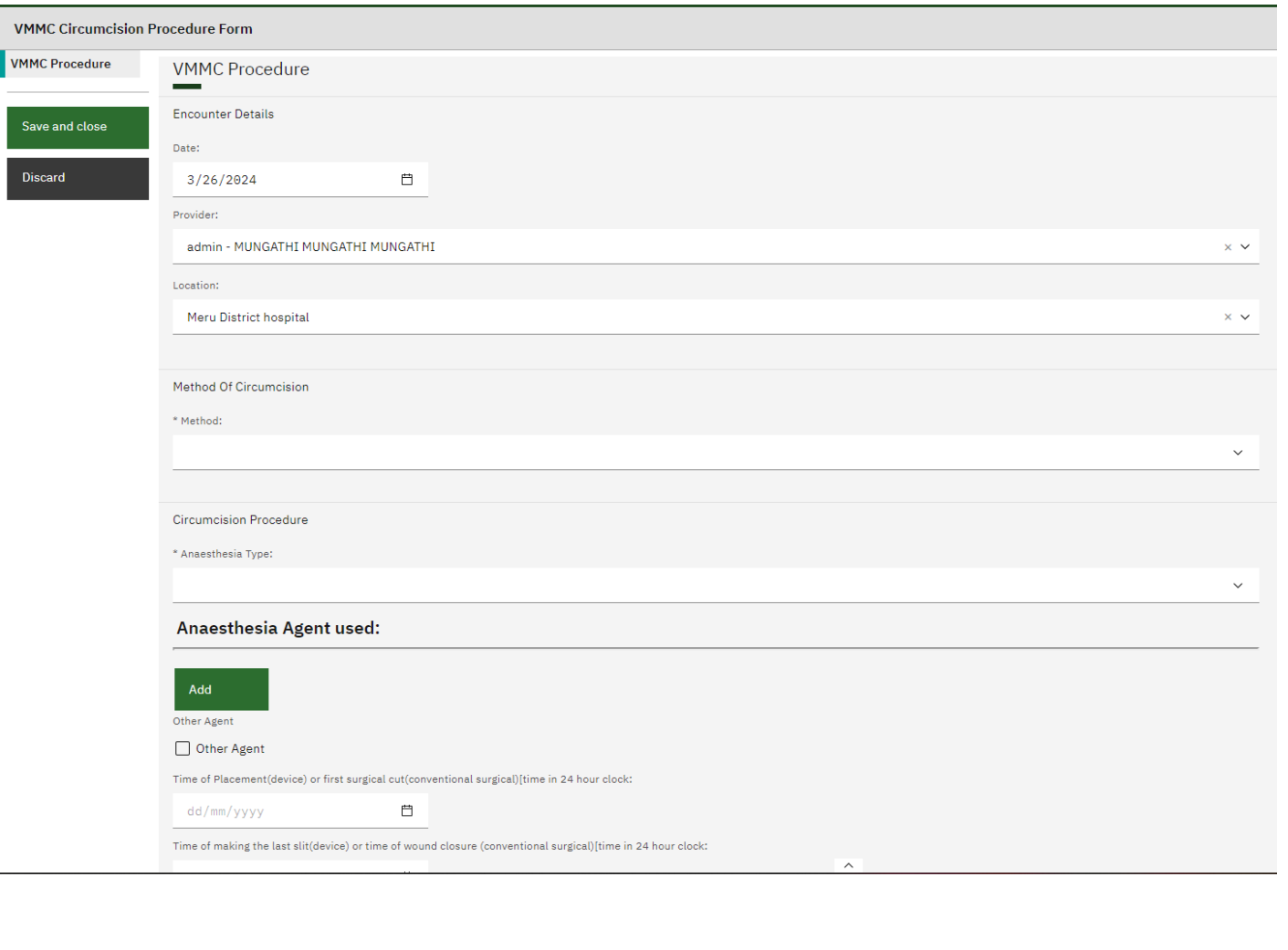

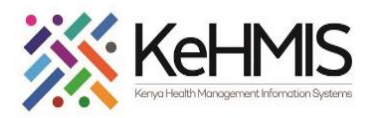

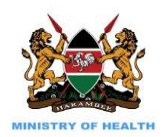

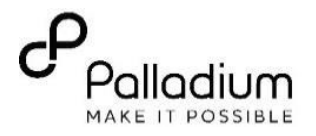

- 5. Record all the Adverse events Post circumcision that occur during procedure. Select from the drop -down list to select any :
	- adverse events
	- Severity
	- Then add description of AE management.
- 6. Record the appropriate medication given if any by selecting the available check boxes.
- 7. Capture the details and cadre of the personal in charge and the theatre register number.
- 8. Once done, click on "**Save and close** " to submit the form.

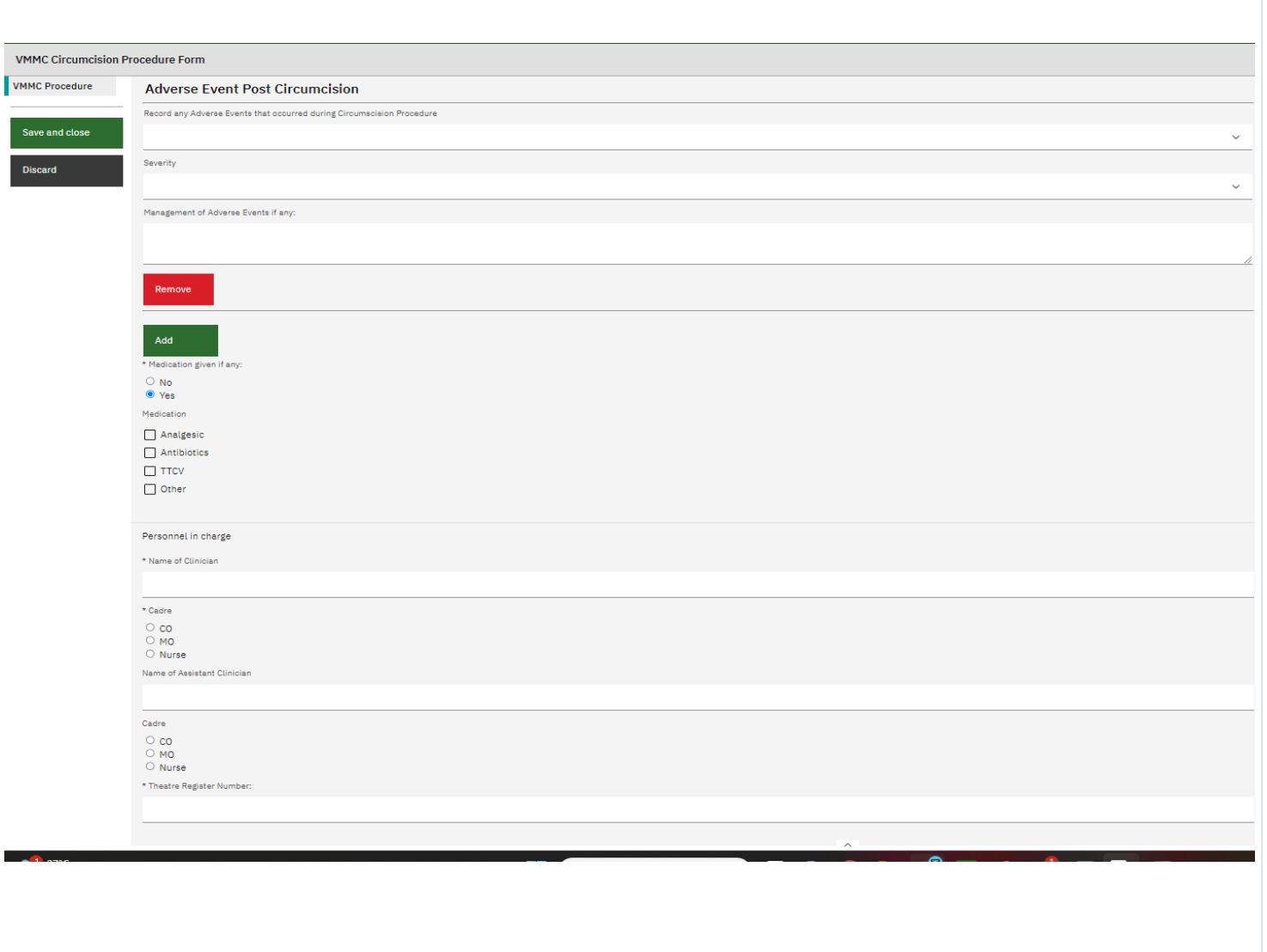

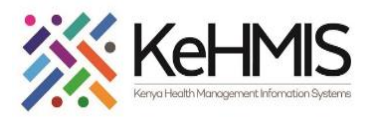

(<sup>a</sup>) KenyaEMR **VMMC Immediate VMMC Immediate** Post-Operation Assessment

Save and close

Discard

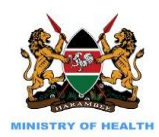

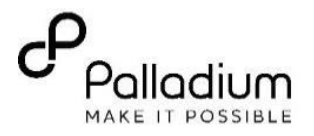

### **9. VMMC Immediate Post - Operation Assessment form**

This form is used to document post circumcision events .

Capture as much information as can be provided by client while noting the fields marked as Required.

- 1. Enter the date of the visit
- 2. Capture all the vital information, i.e Pulse Rate and Temperature. You can also review the last vital values captured previously for comparison.
- 3. Select and click on the appropriate option for penis elevation and post procedure instructions to client.
- 4. Specify any other medication given. Tick all the options that apply.
- 5. Enter the date of :
	- removal dat e
	- next appointment date
	- Specify the name of discharging officer and the cadre.
- 6. Click on "**Save and Close**" to Submit form once done.

**NB**: Form will not submit If any of the required field is blank.

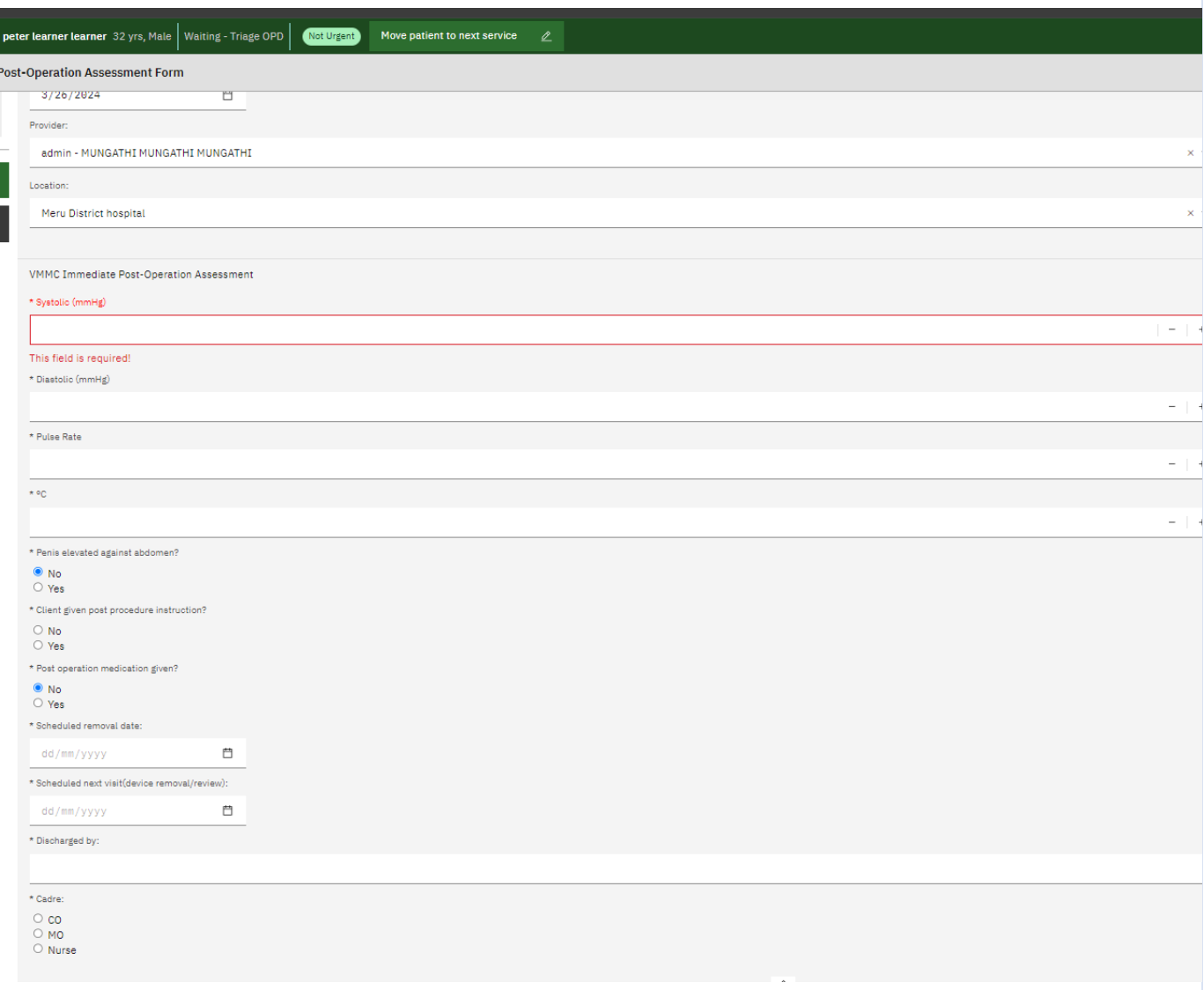

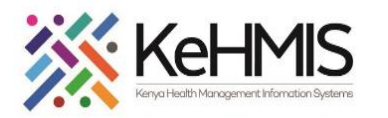

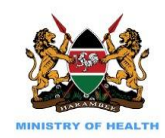

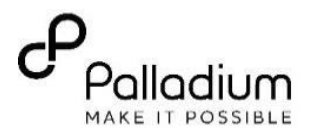

**10. VMMC Client Follow -up Form** The form is used to capture information during a client's follow

 $\left( \bullet \right)$  KenyaEMR

Up Form

Save and close Discard

up visit.

Document all the fields as required.

#### **Steps** :

- 1. Search and locate the client from the system
- 2. Click on client's name to open profile
- 3. Check -in client
- 4. Open VMMC follow up form and complete as guided.
	- Enter the date of the visit
	- Specify the visit type by clicking on the appropriate option.
	- Day since the circumcision with an auto -calculated field. You do not have to enter anything here.
- Specify if there is any **Post circumcision A dverse Events** during this follow up. If "**yes** " click on the "**Add**" button an select the appropriate AE that occurred during the procedure
- Specify if any medication was given and select appropriately.
- Enter the name of discharging

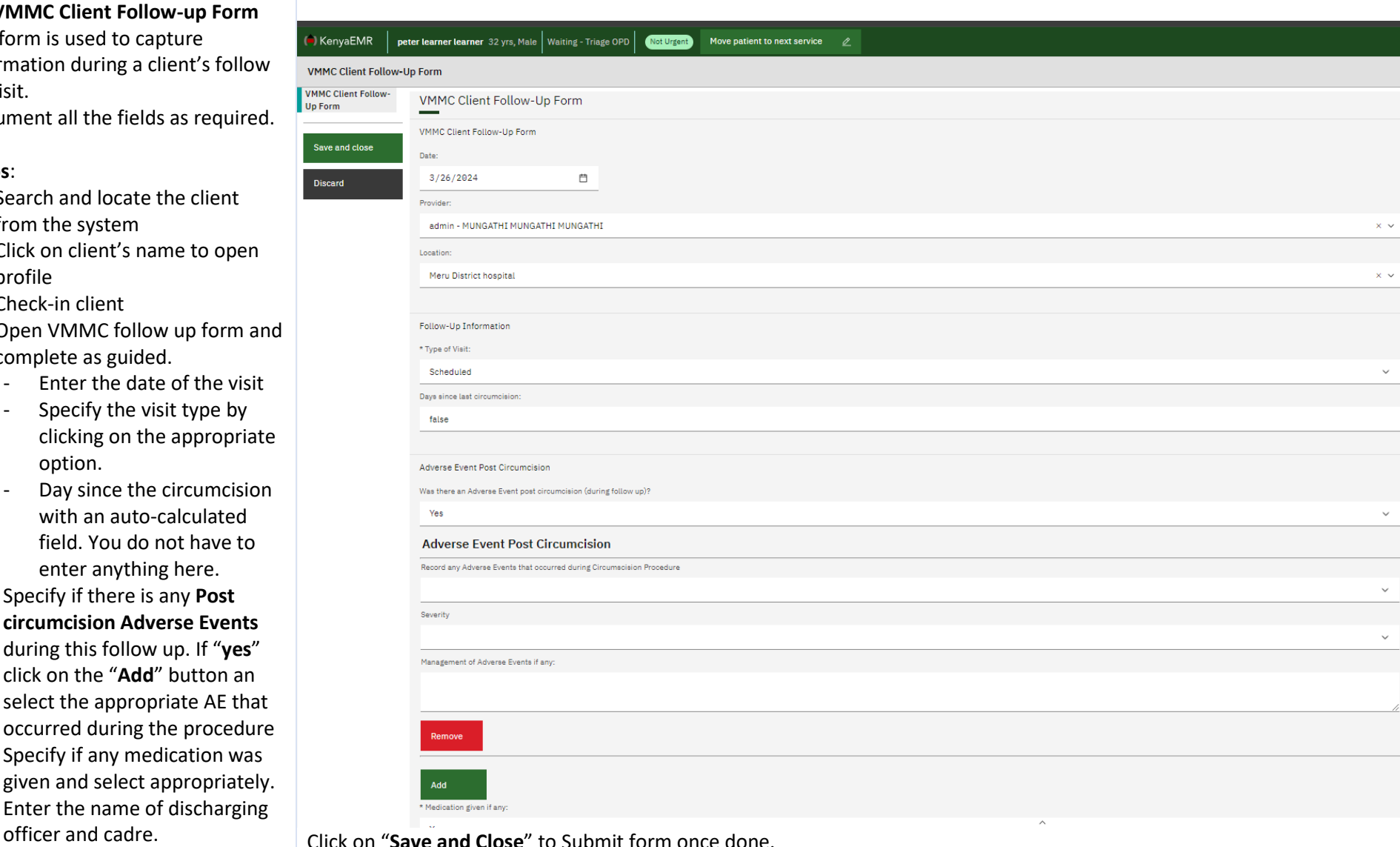

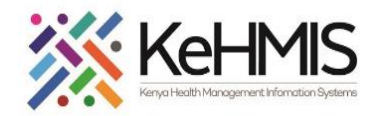

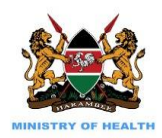

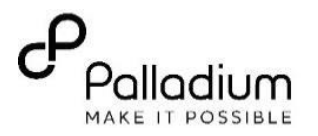

**11. VMMC Discontinuation** Once the client has completed all the required appointments. The last process is to fill in a discontinuation form.

This is the final encounter before the client is discharged from VMMC service.

- Complete the date of client visit
- Enter the client Discontinuation Date<br>5. Click on "Say
- 5. Click on "**Save and Close**" to Submit form once done.

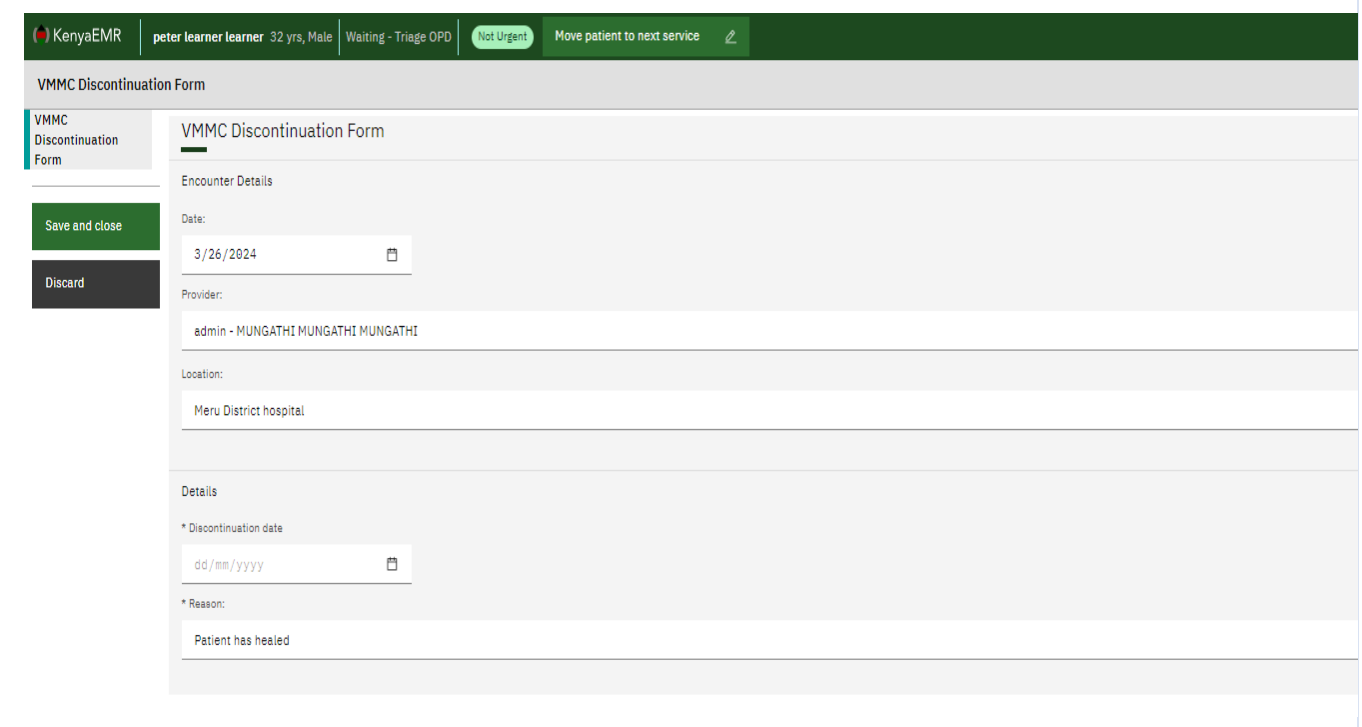

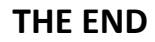